## **TUTORIAL**

## **ENVIO DE ARQUIVOS DE VÍDEO POR WETRANSFER Sistema Operacional Android**

1. Acesse o site **wetransfer.com** no navegador do seu dispositivo. 2. Clique no botão azul "**Enviar ficheiro?**"

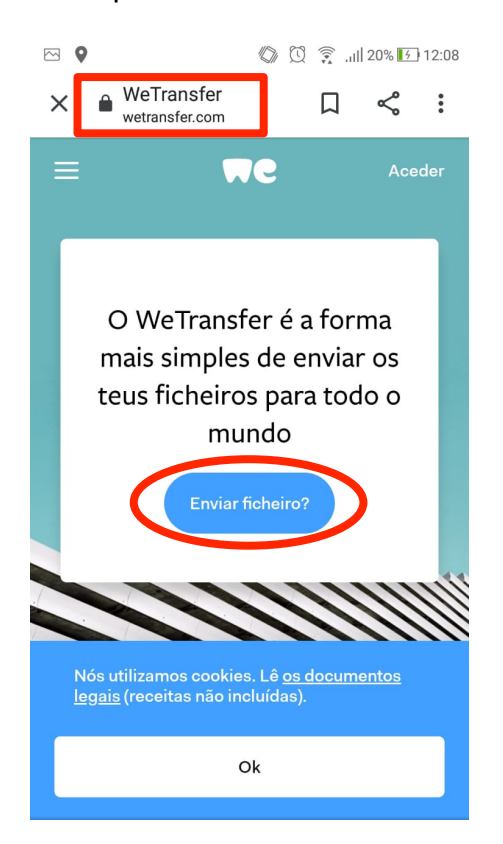

3. Clique no **botão azul +** para adicionar seu arquivo:

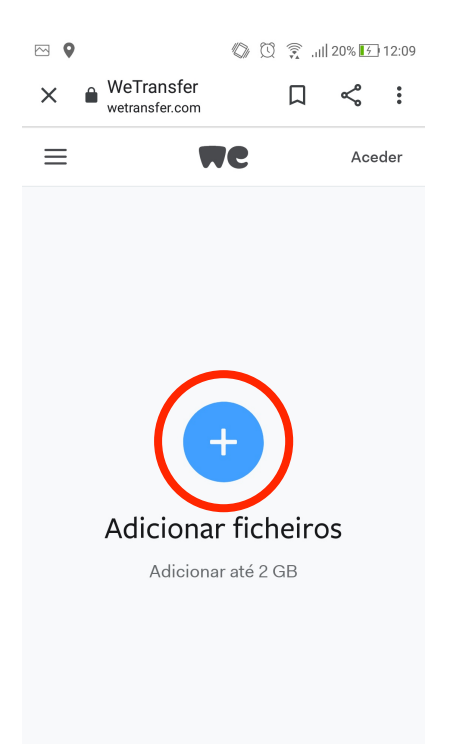

4. Clique na opção "**Arquivos**":

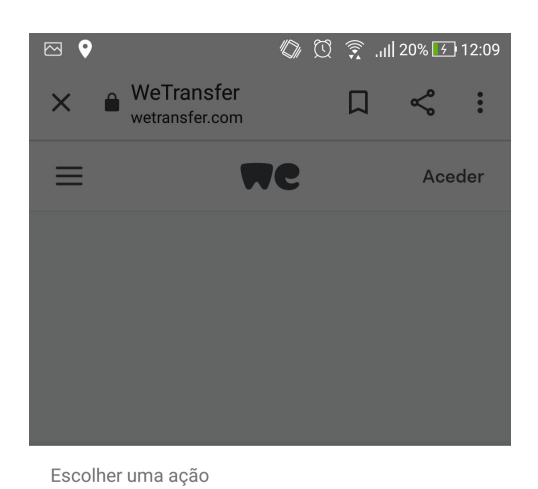

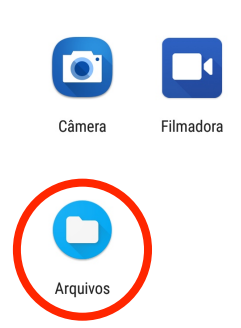

## 5. Selecione o arquivo desejado:

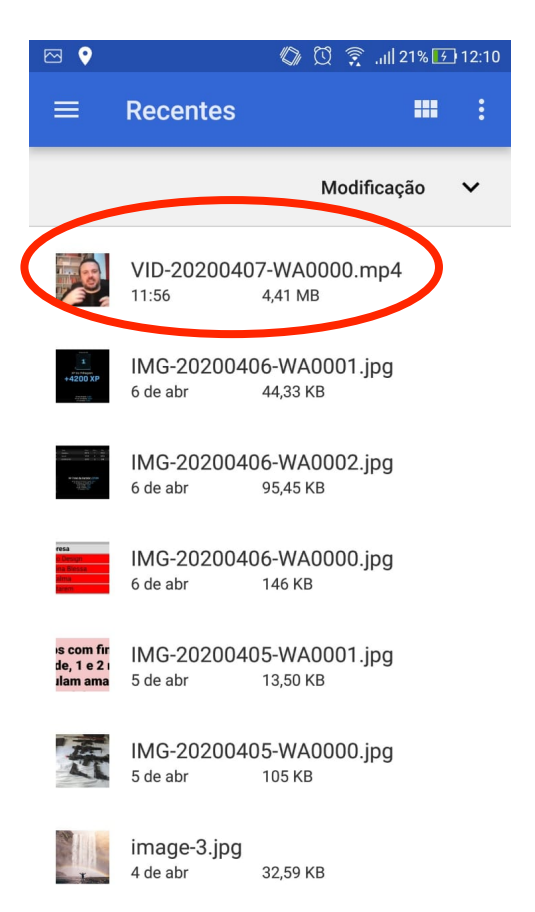

6. Se tiver mais arquivos de vídeo para enviar clique no **botão azul +** e repita o procedimento até adicionar todos os arquivos desejados (com o limite de 2GB). Concluída a inclusão, clique no botão "**Seguinte**":

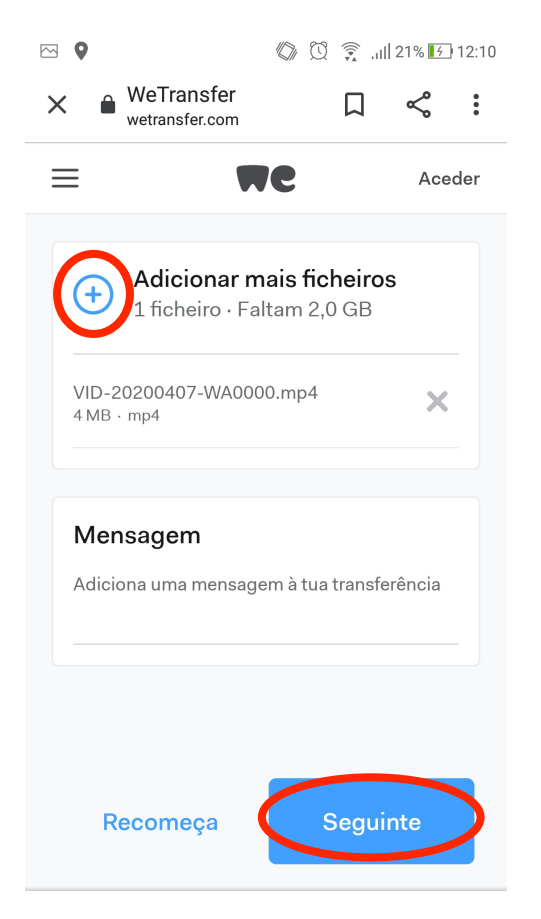

7. Deixe selecionada a opção "**Envia um e-mail**" e clique em "**Seguinte**":

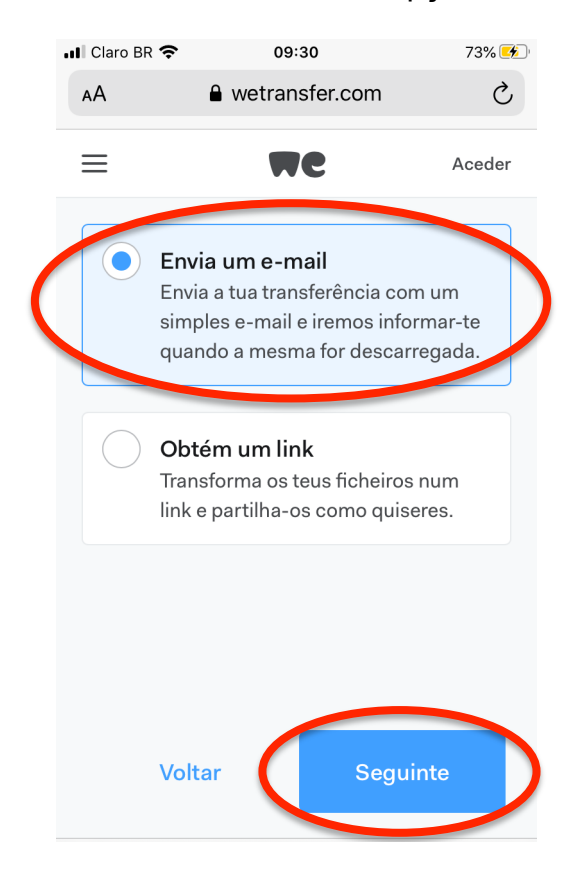

8. No campo "**Endereço de e-mail para envio**" coloque: dc@ufabc.edu.br e no campo "**O teu e-mail**" coloque o seu e-mail institucional e clique em "**Transferir**":

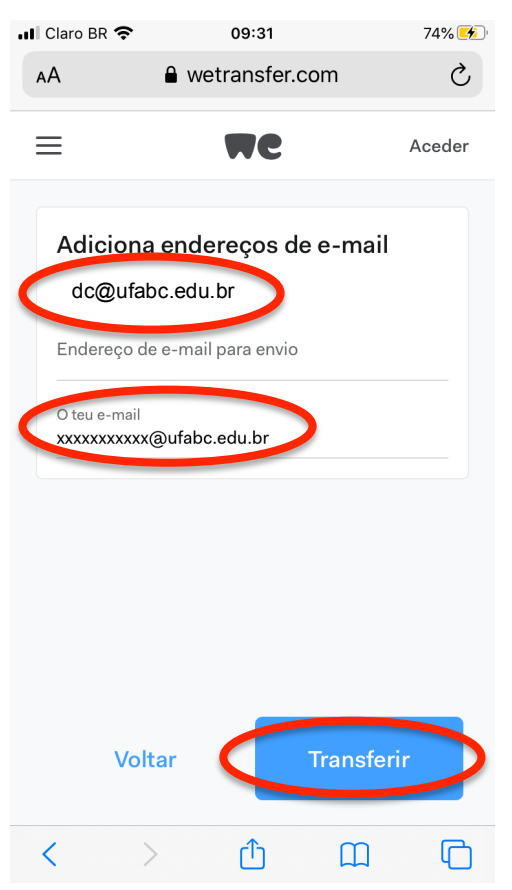

9. Aguarde o carregamento do(s) arquivo(s):

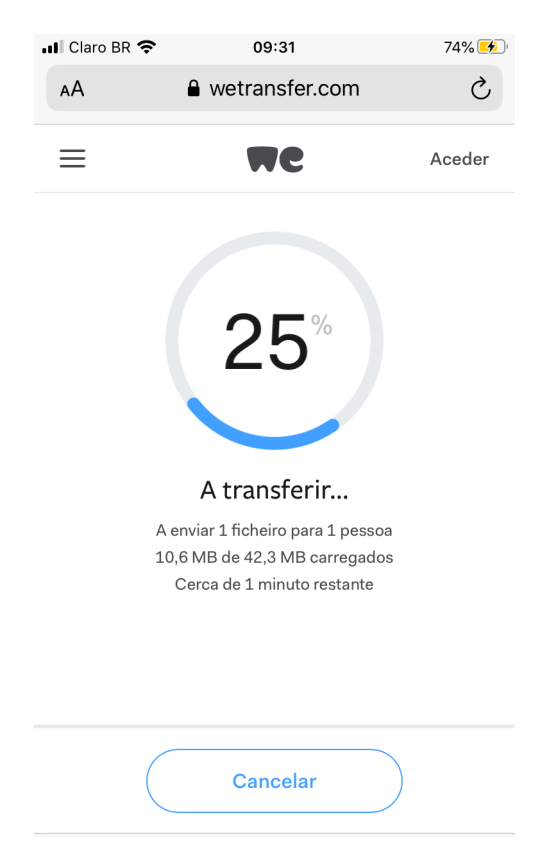

10. Pronto! O envio foi concluído. Aguarde o contato da Seção de Divulgação Científica para saber sobre as próximas etapas para publicação de seu vídeo.

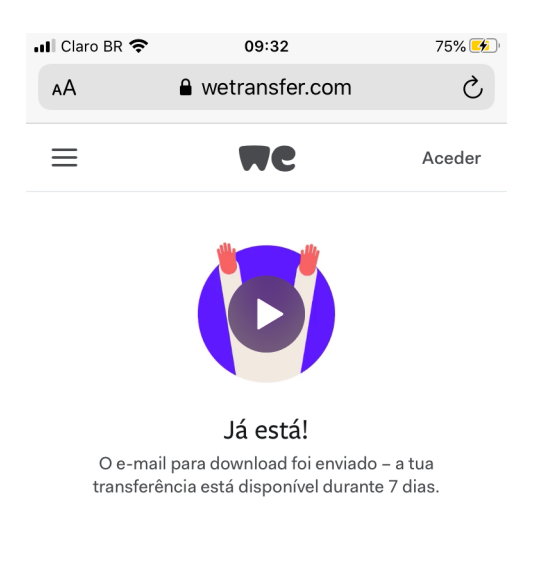

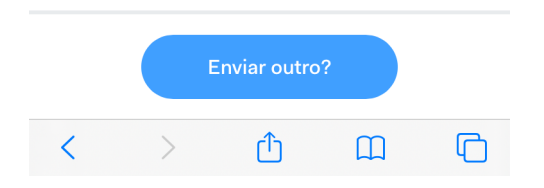